# Edexcel Online How to view Standard Verifier details & reports

**For further information visit our** 

**support page:** [www.pearsonwbl.edexcel.com/our-support](http://pearsonwbl.edexcel.com/our-support/Pages/default.aspx)

### **Contents**

*Please note – clicking on any of the individual sections below will automatically direct you to the relevant page number.*

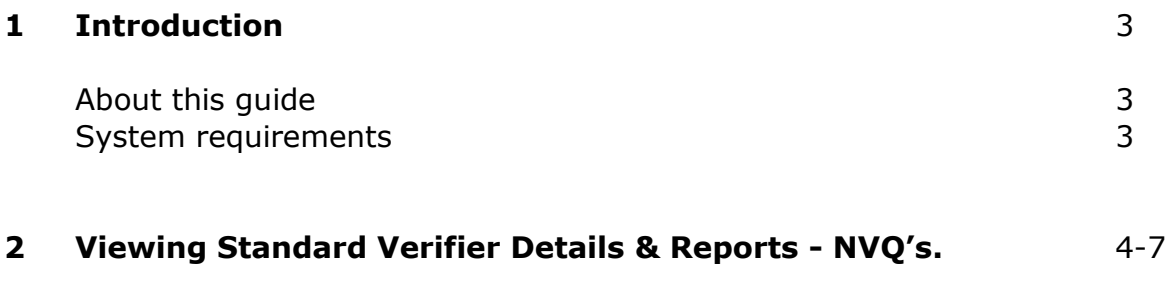

**3 Viewing Standard Verifier Details & Reports – [BTEC's/English Functional Skills/ESOL/Workskills.](#page-7-0)**  8-12

### <span id="page-2-0"></span>**1. Introduction**

#### **About this guide**

The purpose of this user guide is to help you understand and operate the Edexcel Online. The user guide is written for centre staff and makes the following assumptions:

- You know how to use a personal computer
- You are familiar with the Microsoft Window operating system
- The computer you are using meets system requirements

#### **System requirements**

**Cookies:** This Pearson website stores cookies on your computer. They help the site work better for you, and let us understand how our visitors use the site so that we can keep improving it for you. If you login, we assume you are happy to accept the site's use of cookies.

**Browser Requirements:** Firefox, Google Chrome, Safari and Internet Explorer.

**Pre-requisites:** Adobe Acrobat Reader and Microsoft Excel (Our site uses Adobe Acrobat and Microsoft Office files to output certain reports. Depending on what system you are using, you may need to install this software.

**Java Scripting:** In order to use our Website, your Web browser must be configured to use "Java Scripting."

**Pop-up Windows:** Our site uses pop-up windows to enhance your browsing experience. Please turn off any software that disables such windows or configure them so Edexcel is a trusted website.

**Data Protection:** Edexcel Online provides access to sensitive and personal information covered by the Data Protection Act. You must access and use this information for Edexcel business purposes only. Improper use of personal information is an offence under the Data Protection Act.

## <span id="page-3-0"></span>**2. Viewing Standard Verifier Details & Reports - NVQ's.**

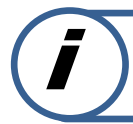

**This section explains how to view Standard Verifier details for NVQ's on Edexcel Online.**

This part of the user guide makes the following assumptions:

You have been given an EOL login.

#### **Step 1**

On the left hand side menu, click the drop down box **Select Qualification**.

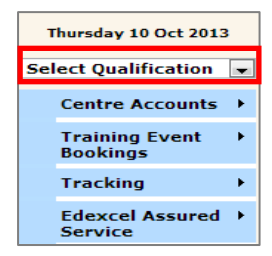

#### **Step 2**

From the menu, select the **NVQ** option from the drop down menu.

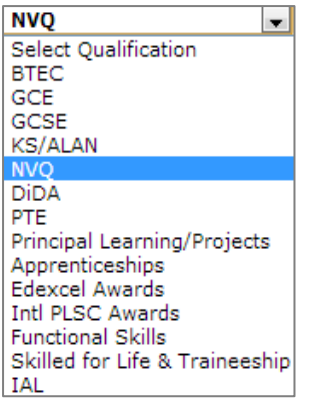

Navigate your way through the menu on the left hand side of the screen and select **External Verification** then select **NVQ Allocation**.

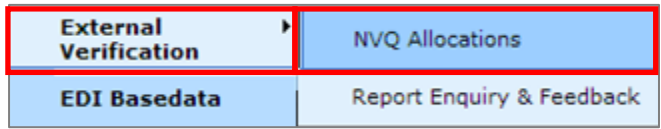

#### **Step 4**

A screen will appear listing the Qualification Code/Level/Title and the Associate Advisor (Standard Verifier) assigned to it.

Select the Associate Advisor (AA) details by clicking on their name.

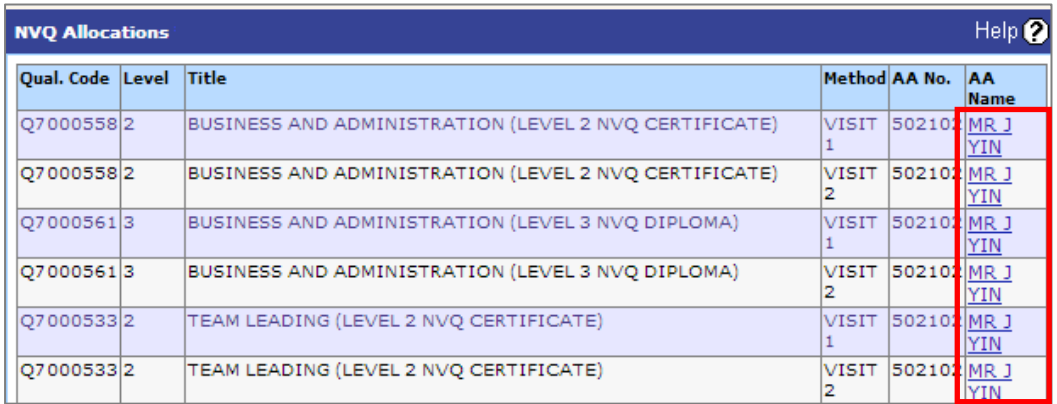

#### **Step 5**

A screen will appear showing the Associate's Details.

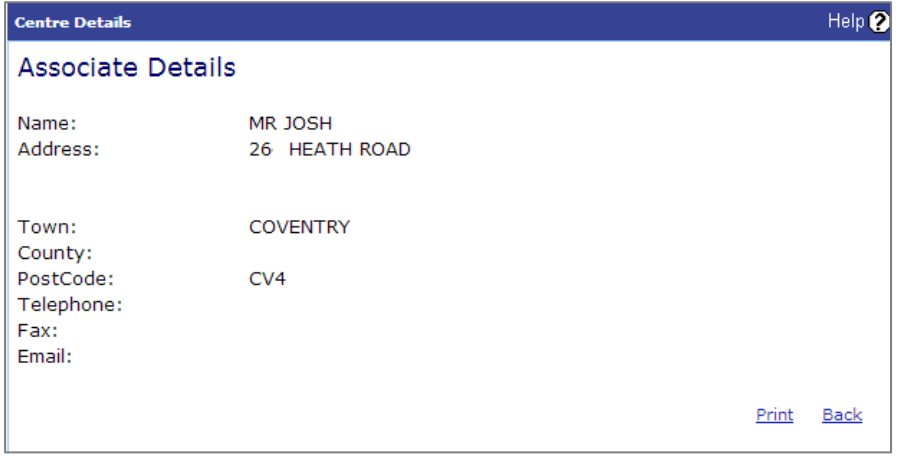

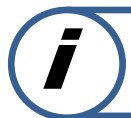

**This section explains how to view Standard Verifier Reports for NVQ's on Edexcel Online.**

#### **Follow Steps 1 – 2 as above.**

#### **Step 3**

Navigate your way through the menu on the left hand side of the screen and select **External Verification** then select **Report Enquiry & Feedback**.

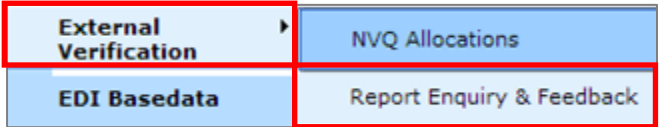

#### **Step 4**

A screen will appear listing the Qualification Code/Level/Title and the Associate Advisor (Standard Verifier) assigned to it, the date of their visit and their report.

To view the report select **View**.

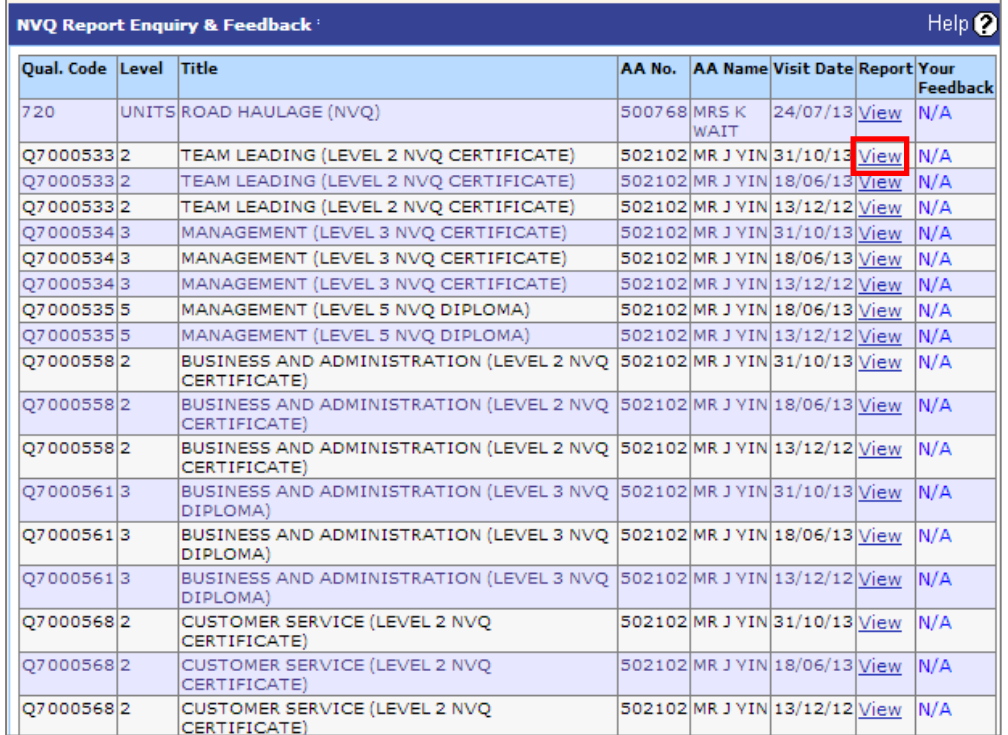

The report will appear where you can see the relevant information.

You can **Select a format** and download the file as a PDF document.

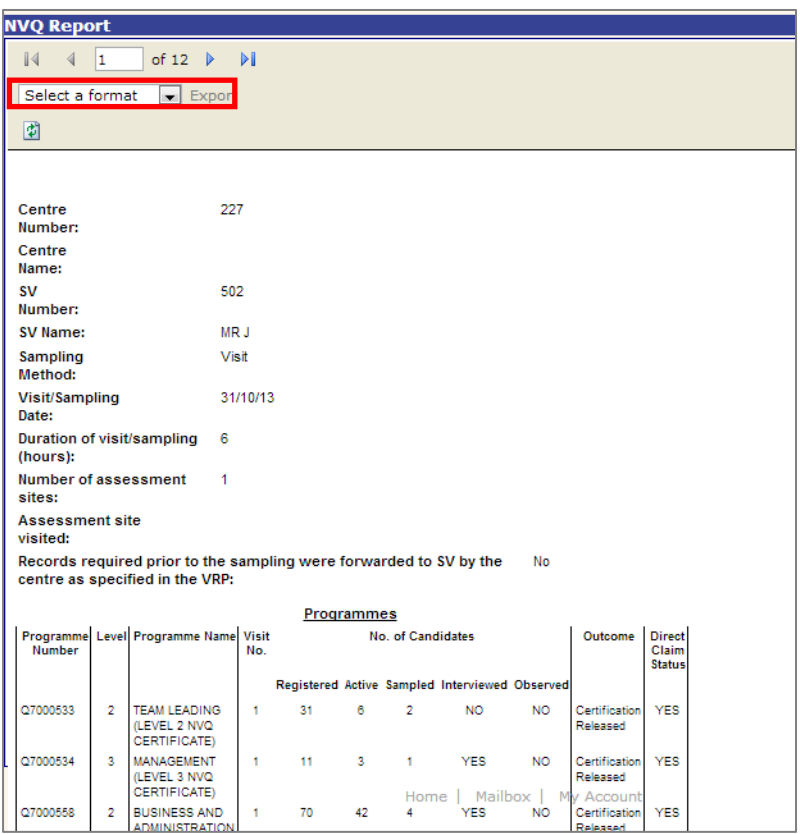

# <span id="page-7-0"></span>**3. Viewing Standard Verifier Details & Reports – BTEC's/English Functional Skills/ESOL/Workskills.**

**This section explains how to view Standard Verifier details for BTEC's/English Functional Skills/ESOL/Workskills on Edexcel Online.**

This part of the user guide makes the following assumptions:

You have been given an EOL login.

#### **Step 1**

On the left hand side menu, click the drop down box **Select Qualification**.

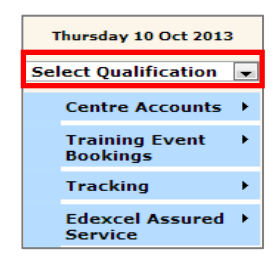

#### **Step 2**

From the menu, select the **BTEC** option from the drop down menu.

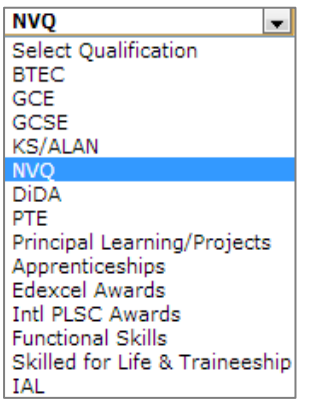

Navigate your way through the menu on the left hand side of the screen and select **External Verification** then select the type of product you wish to see the Standard Verifier details and reports for (i.e. QCF BTEC 2-3).

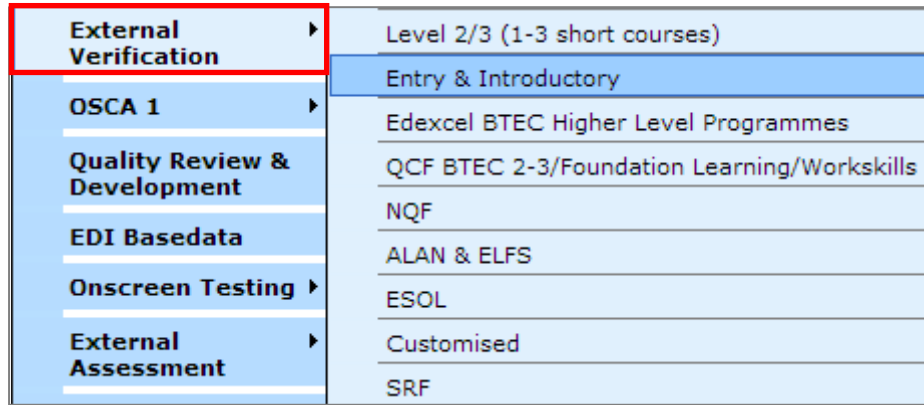

#### **Step 4**

Select the relevant Registration Year/Session from the drop down menu and select **Go**.

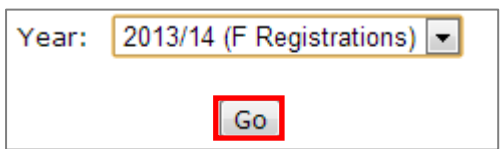

A screen will appear listing the Centre No./Name/Group Type & Title and the Level/Title and the Standard Verifier details. You can view the Standard Verifier (SV) details by clicking on their name.

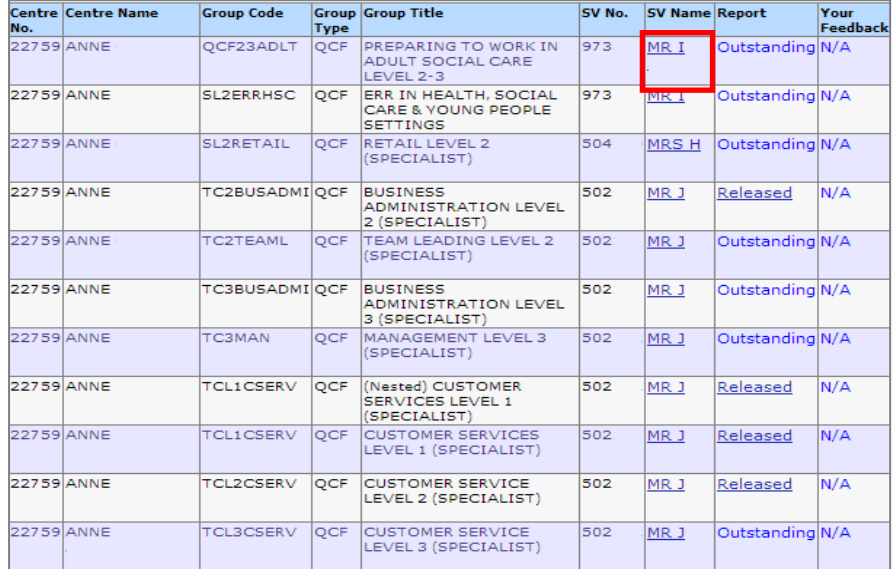

A screen will appear showing the Associate's Details.

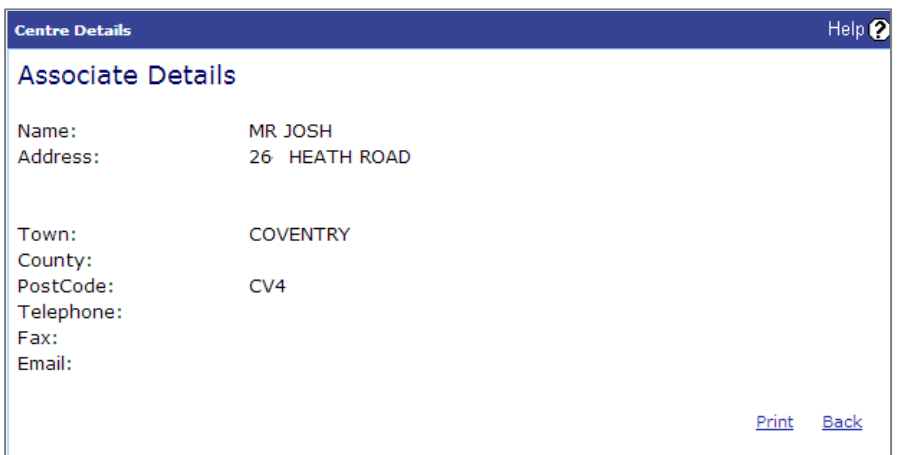

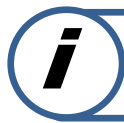

**This section explains how to view Standard Verifier Reports for BTEC's/English Functional Skills/ESOL/Workskills on Edexcel Online.**

#### **Follow Steps 1 – 3 as above.**

#### **Step 4**

Select the relevant Registration Year/Session from the drop down menu and select **Go**.

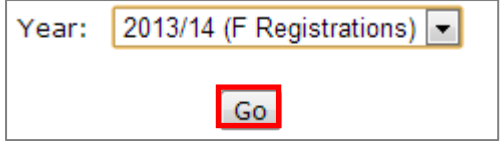

A screen will appear listing the Centre No./Name/Group Type & Title and the Level/Title and the Standard Verifier details and Report. You can view the Standard Verifier (SV) Report by clicking on **Released**. If there is no report to view you will see **Outstanding**.

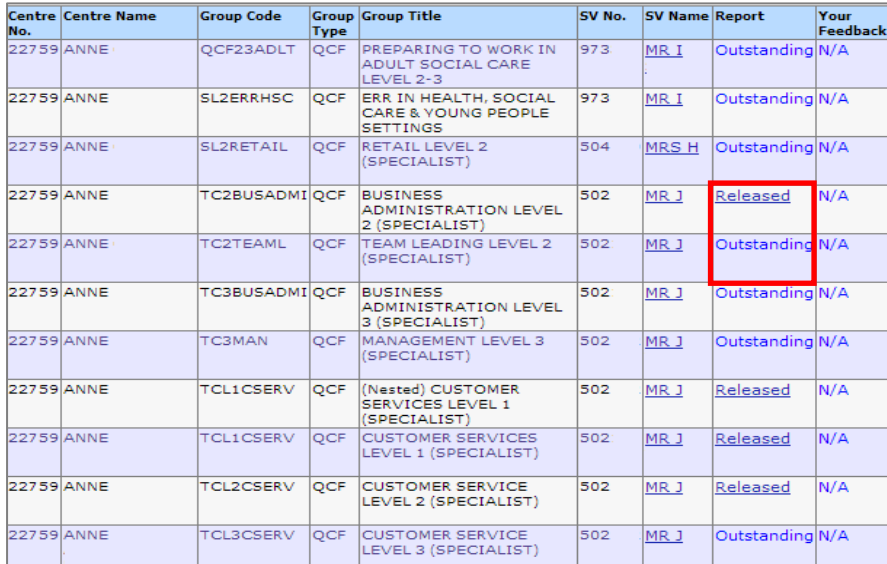

The report will appear where you can see the relevant information.

You can **Select a format** and download the file as a PDF document.

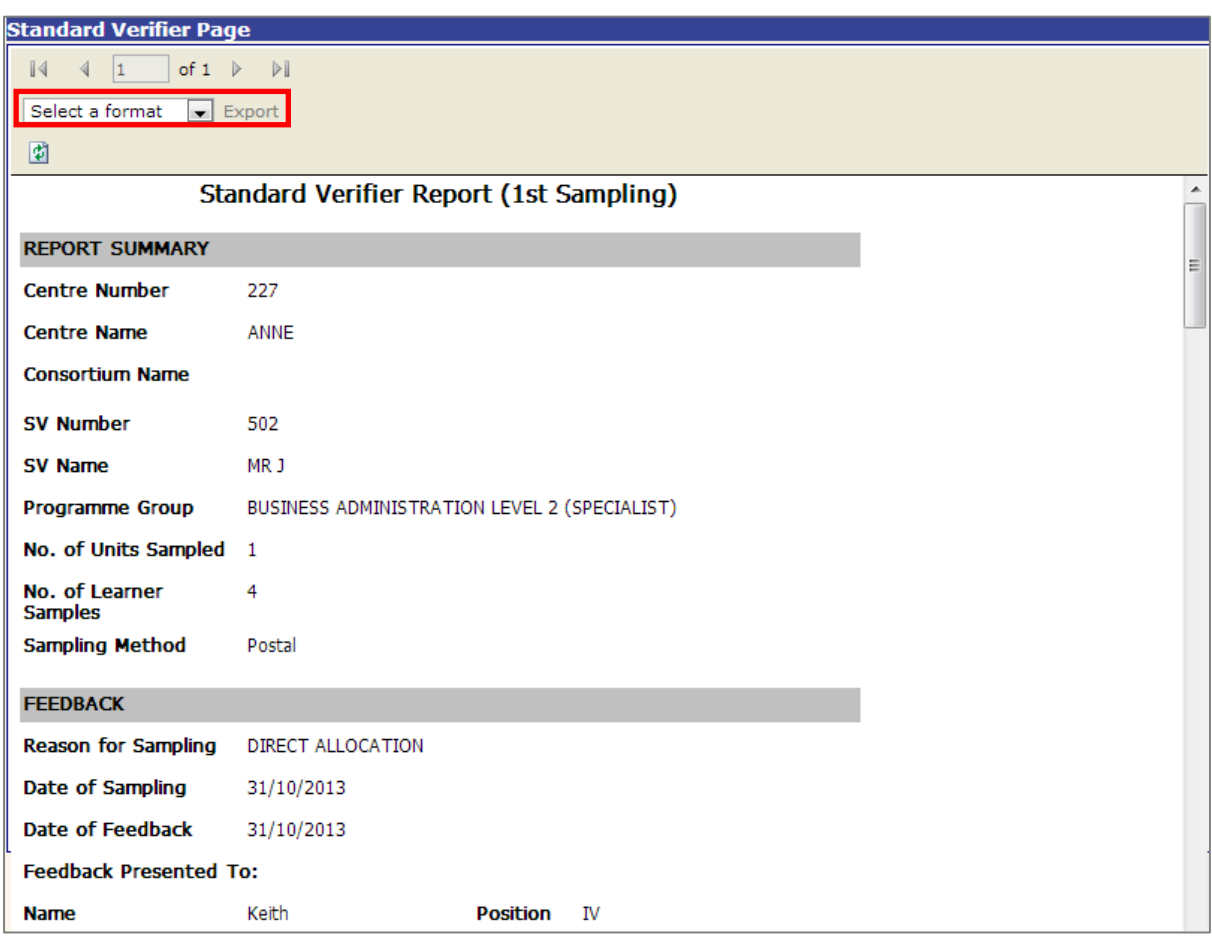

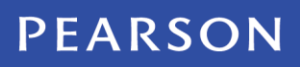

ALWAYS LEARNING